# **Instalação do Linux Ubuntu em Máquina Virtual**

#### Prof. M.e **Helber** Wagner da Silva helber.silva@ifrn.edu.br

Maio de 2014

### Roteiro

- Introdução
- Ambiente de Máquina Virtual
- Instalação do Linux Ubuntu
- Conclusão

# Introdução

- Linux Ubuntu pode ser instalado de dois modos
	- Multi Boot: com outro(s) SO(s) no mesmo computador
	- **Máquina Virtual**

# Máquina Virtual

• Para este estudo de caso, assume-se que o computador possui um software de Máquina Virtual previamente instalado

#### – **VirtualBox**

- VMWare
- Outro

### Tela inicial do VirtualBox

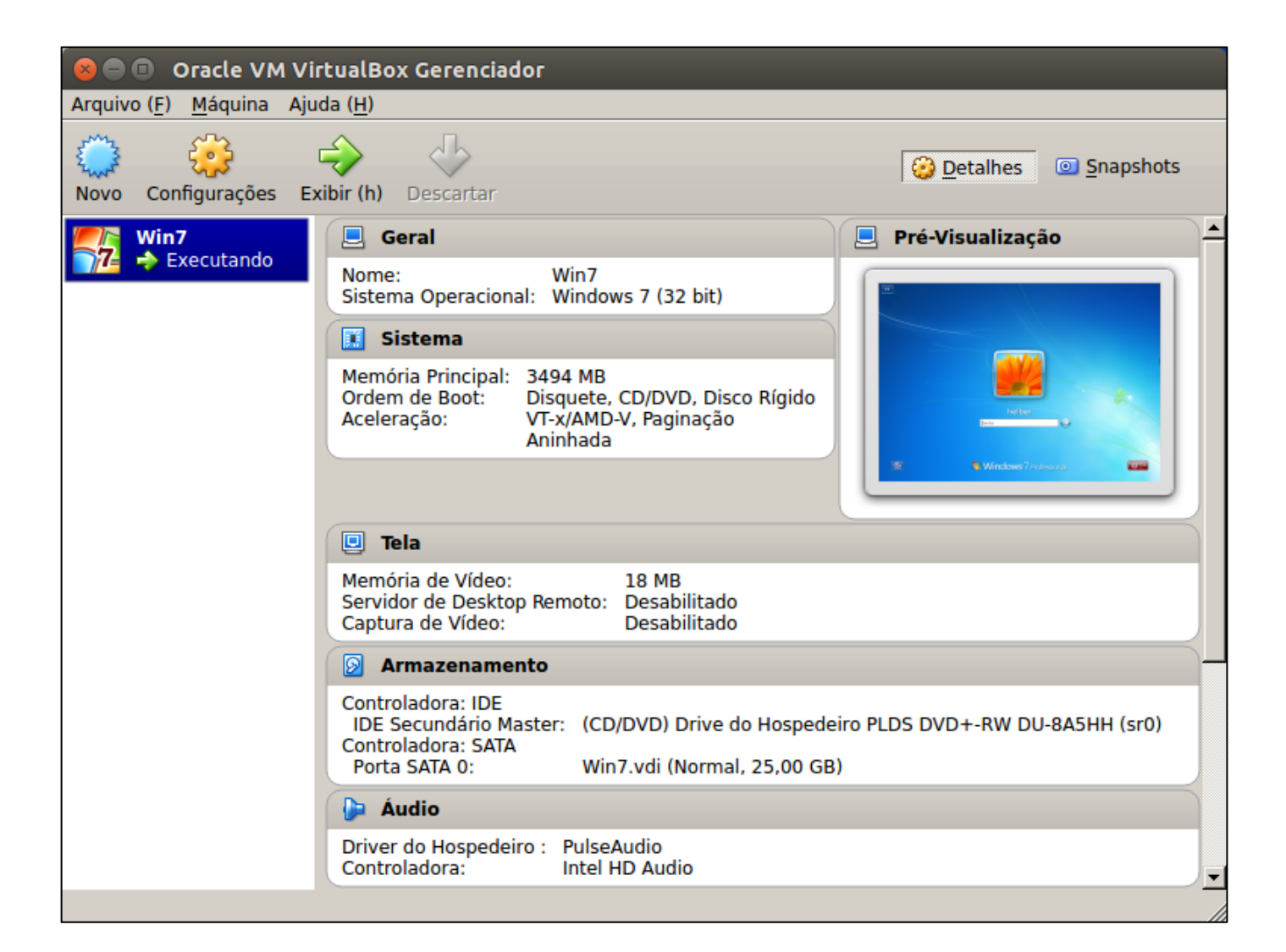

### Definição do SO

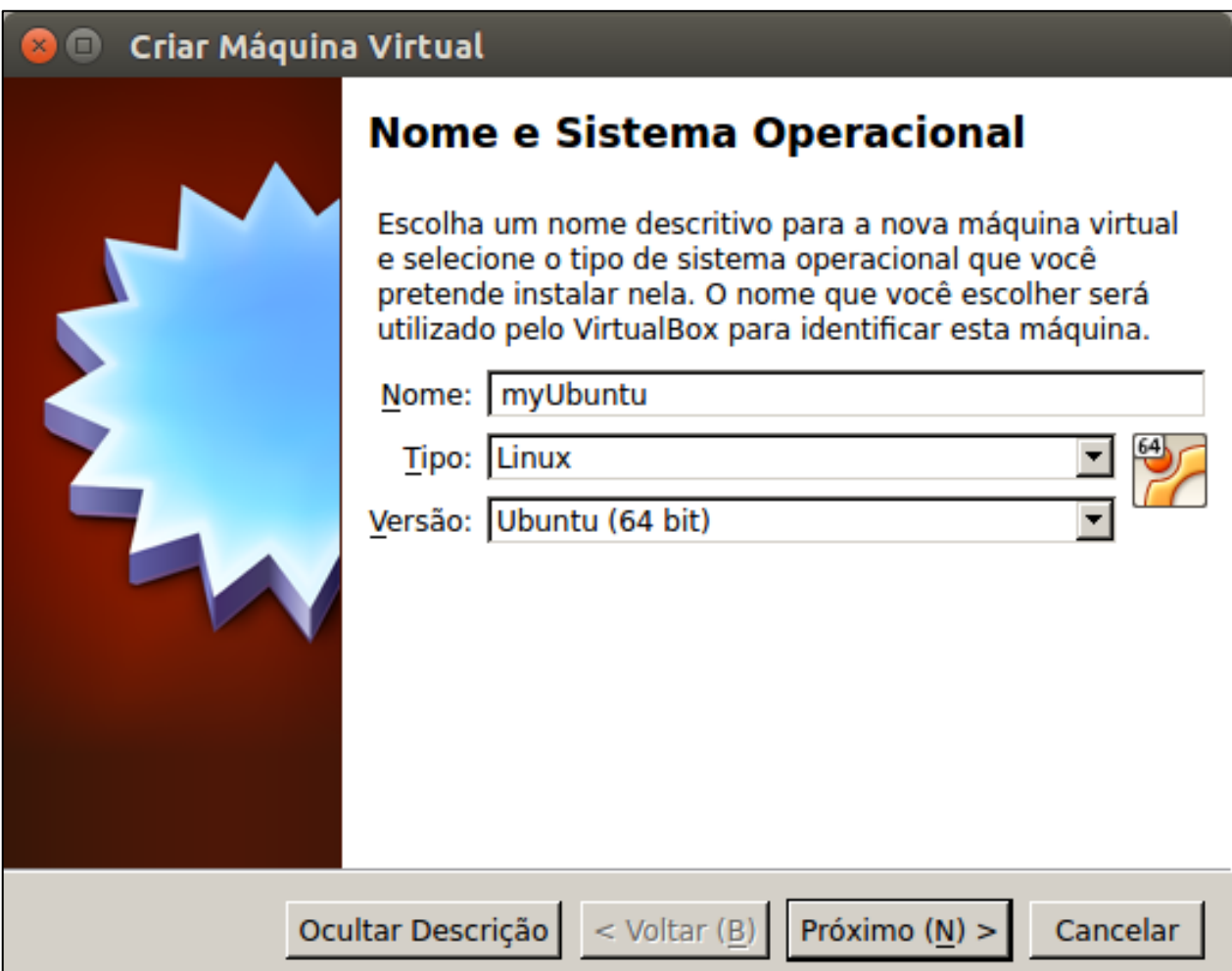

### Definição do tamanho memória RAM

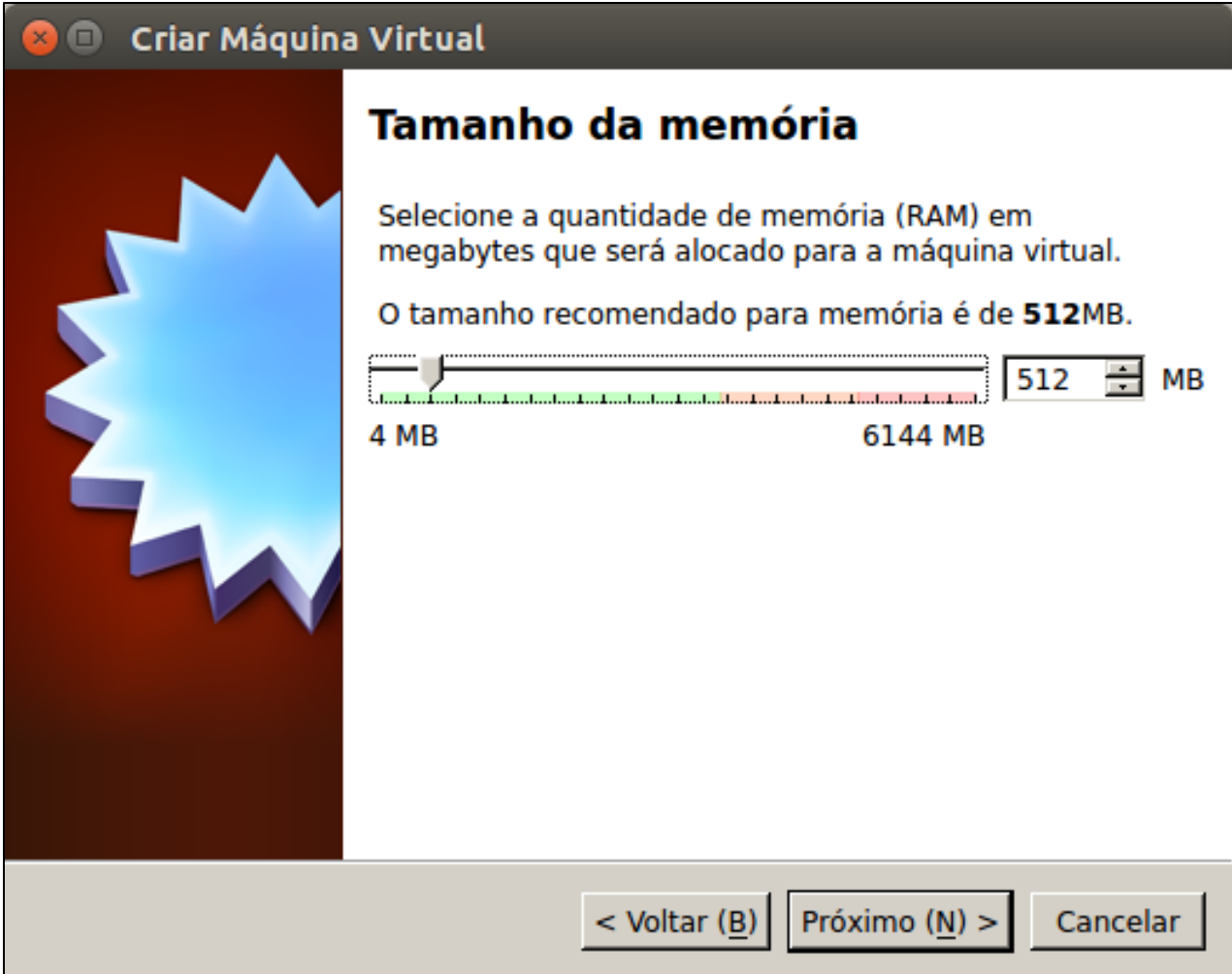

# Configuração de disco rígido

#### Criar Máquina Virtual

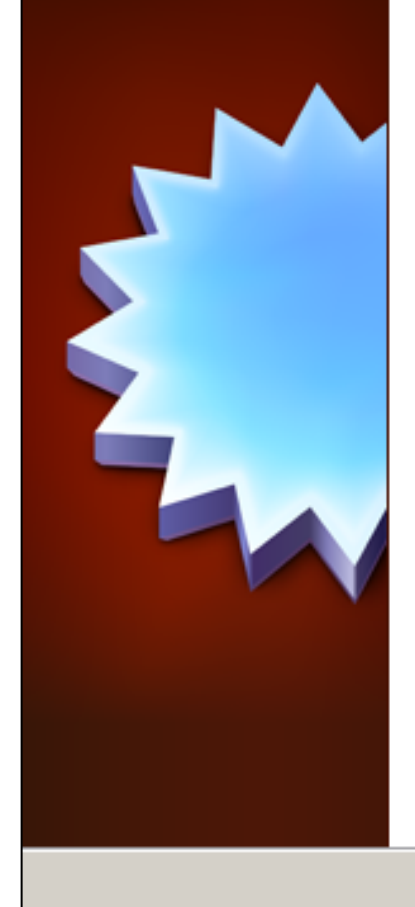

#### Disco rígido

Se você quiser, pode acrescentar um disco rígido virtual a esta máquina virtual. Você pode acrescentar um arquivo de disco rígido virtual na lista ou selecionar outro local utilizando o ícone de pasta.

Se você deseja uma configuração de armazenamento mais complexa, pode pular este passo e fazer as mudanças manualmente na configuração da máquina assim que ela terminar de ser criada.

Recomenda-se utilizar um disco rígido de 8,00 GB.

- C Não acrescentar um disco rígido virtual
- C Criar um disco rígido virtual agora
- C Utilizar um disco rígido virtual existente

Win7.vdi (Normal, 25,00 GB)

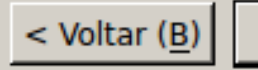

Criar

a

Cancelar

# Escolha do tipo de disco rígido

#### Criar Disco Rígido Virtual

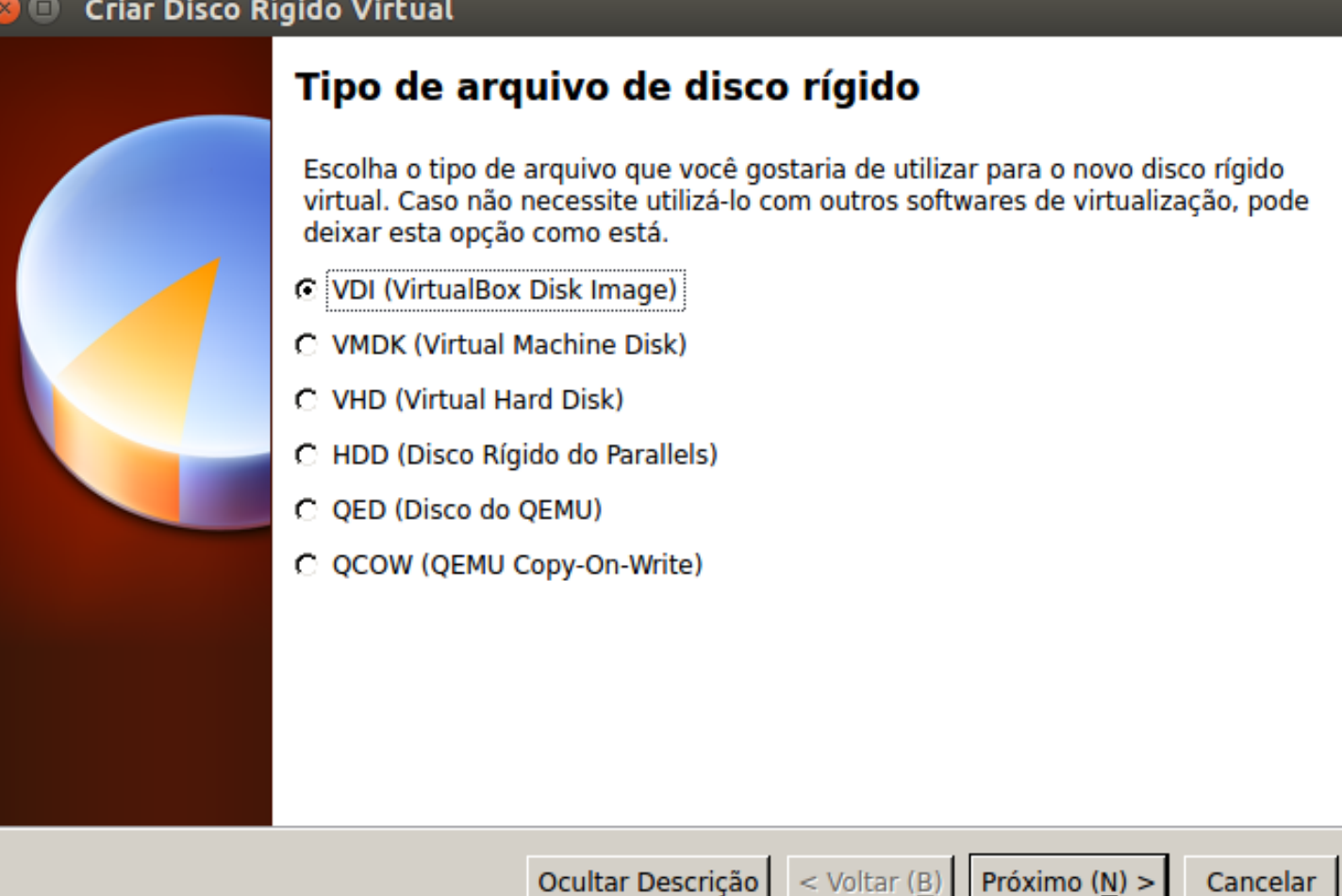

# Alocação de espaço em disco rígido

#### **Criar Disco Rígido Virtual**

#### Armazenamento em disco rígido físico

Escolha se o arquivo contendo o disco rígido virtual deve crescer à medida em que é utilizado (dinamicamente alocado) ou se ele deve ser criado já com o tamanho máximo (tamanho fixo).

Um arquivo de disco rígido virtual dinamicamente alocado irá utilizar espaço em seu disco rígido físico à medida em que for sendo utilizado (até um tamanho máximo pré-definido), mas não irá encolher caso seja liberado espaço nele.

Um arquivo de disco rígido virtual de tamanho fixo pode levar mais tempo para ser criado em alguns sistemas, mas geralmente possui acesso mais rápido.

C Dinamicamente alocado

C Tamanho Fixo

Próximo (N)  $>$  $<$  Voltar (B)

Cancelar

### Definição do arquivo de disco rígido

#### **Criar Disco Rígido Virtual**  $\Box$

#### Localização e tamanho do arquivo

Informe o nome do novo disco rígido virtual no campo abaixo ou clique no ícone da pasta para selecionar uma localização diferente para o arquivo.

#### myUbuntu

Selecione o tamanho da imagem de disco virtual em megabytes. Este tamanho é o limite máximo de dados que uma máquina virtual poderá armazenar neste disco rígido.

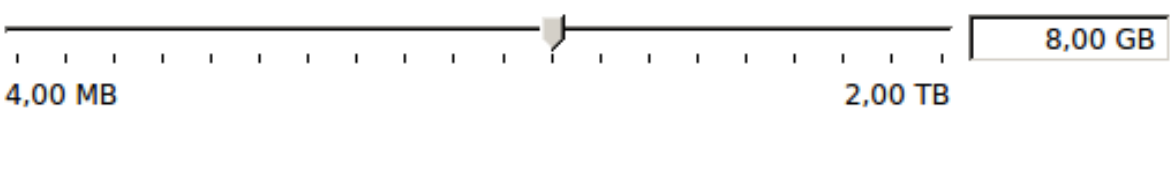

 $<$  Voltar (B) Criar

Cancelar

Α

### Visualização da máquina virtual

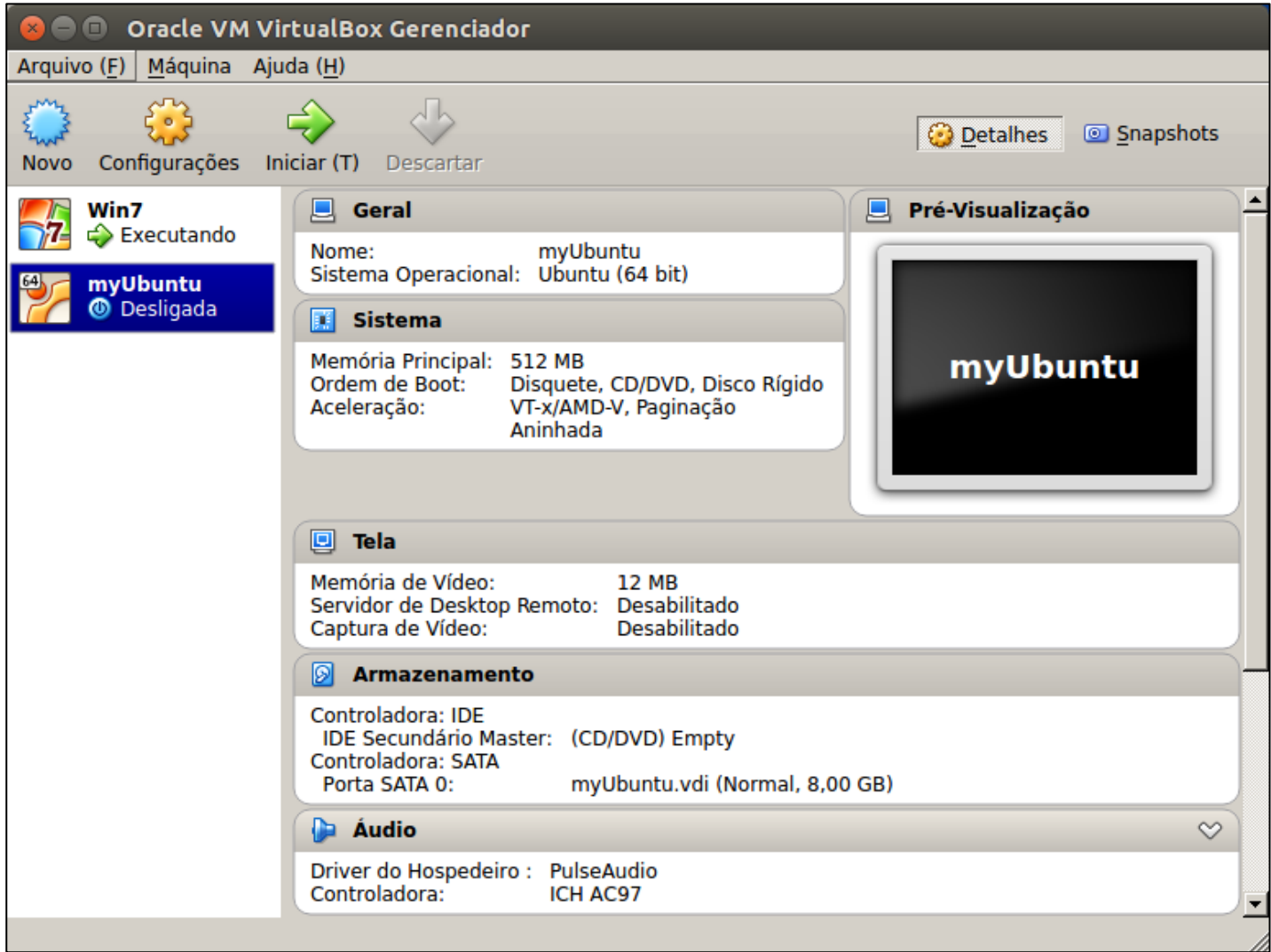

# Configuração de máquina virtual

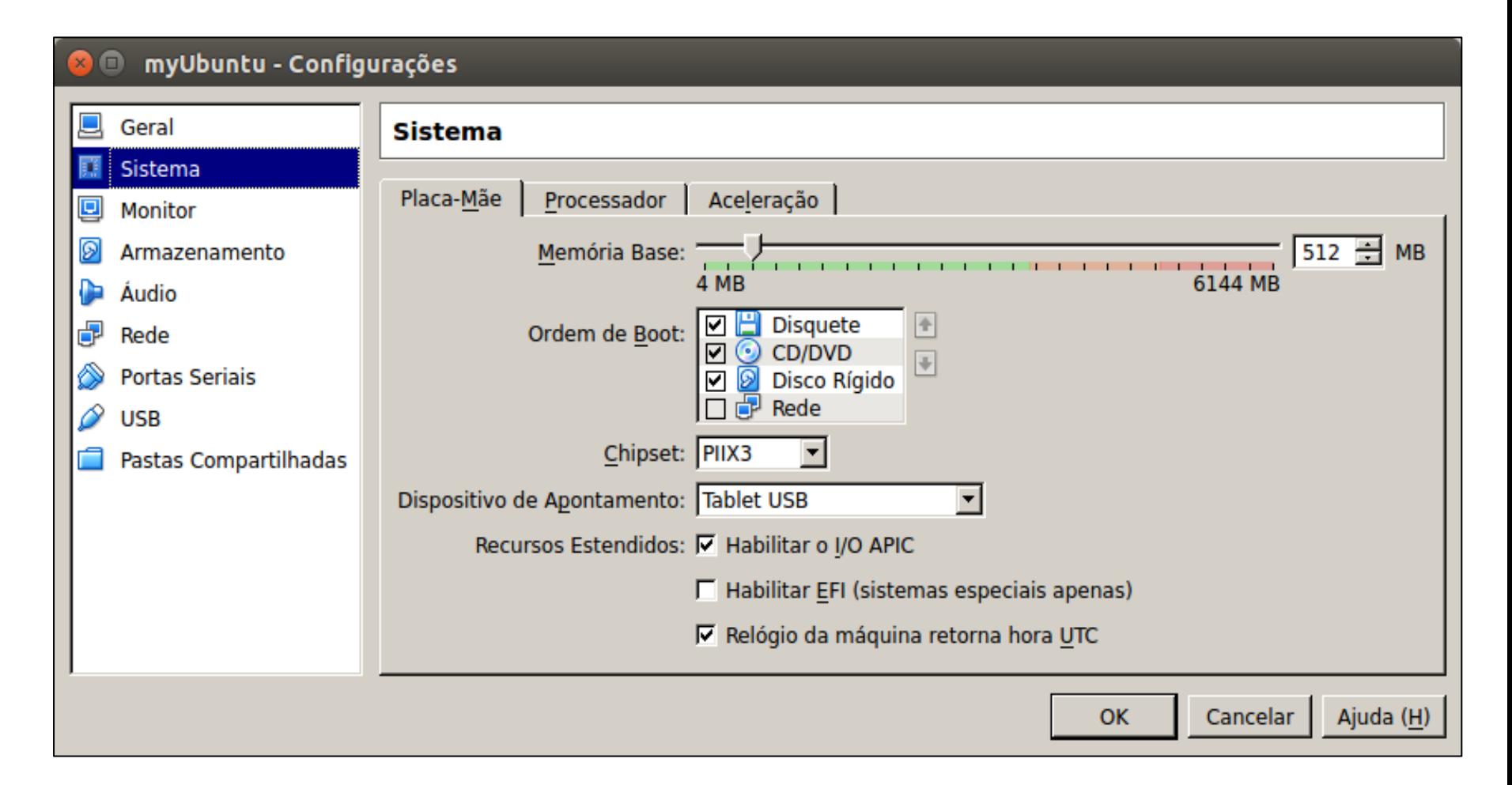

# Instalação do Linux Ubuntu

- Itens necessários
	- Imagem de disco de inicialização do Linux Ubuntu
- Procedimento de instalação
	- Insira disco de instalação do Linux Ubuntu no drive de CD/DVD do computador
	- Siga as instruções do guia de instalação

### Conclusão

- Máquina Virtual (VM) permite instalação de SO
- Alocação de recursos para a VM depende do computador principal

### Perguntas?

helber.silva@ifrn.edu.br